## St. Ann's Community How to Access Online Bill Payment

Step 1: Access website as usual: [www.stannscommunity.com](http://www.stannscommunity.com/)

Step 2: Locate the green ONLINE BILL PAY button in the top right corner:

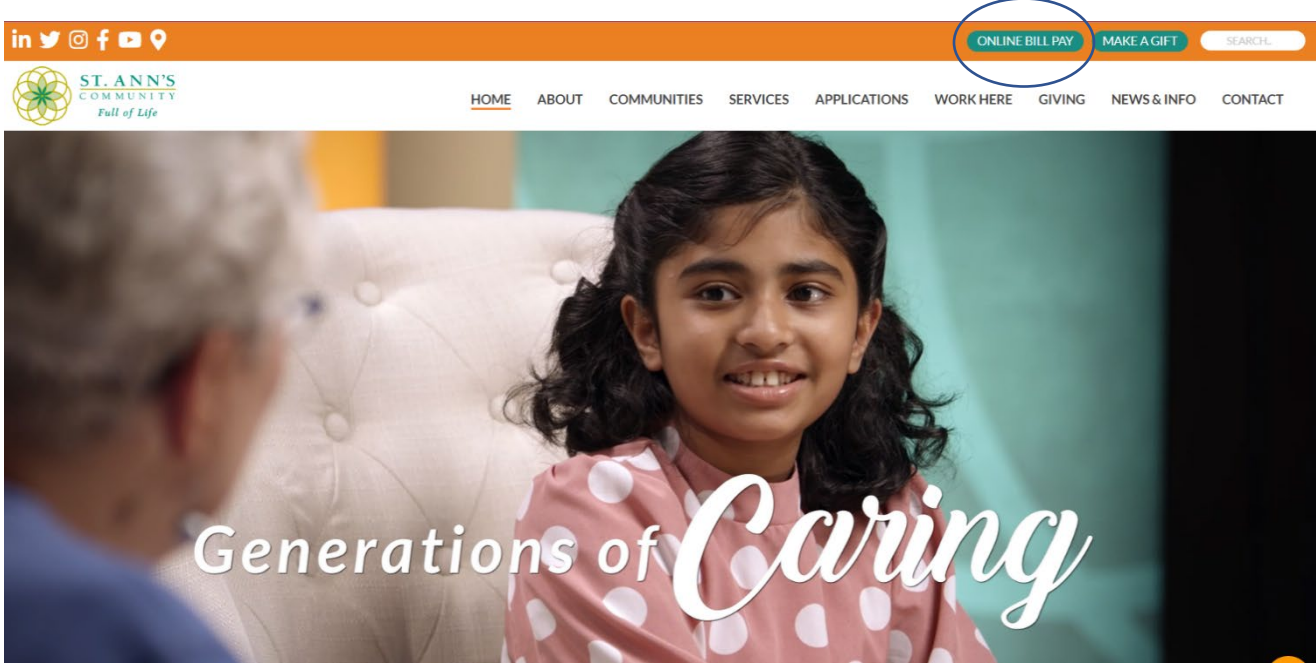

Step 3: Click on the link which will take you to the following screen:

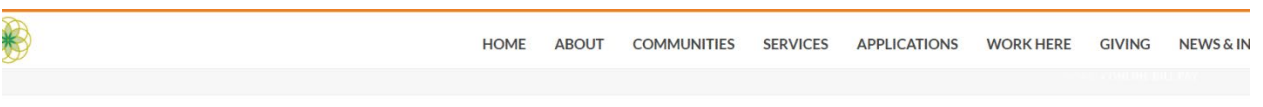

## **Convenient Online Payment**

St. Ann's Community makes it easy for you to pay your bill online. You will be redirected to a secure website hosted by M&T Bank.

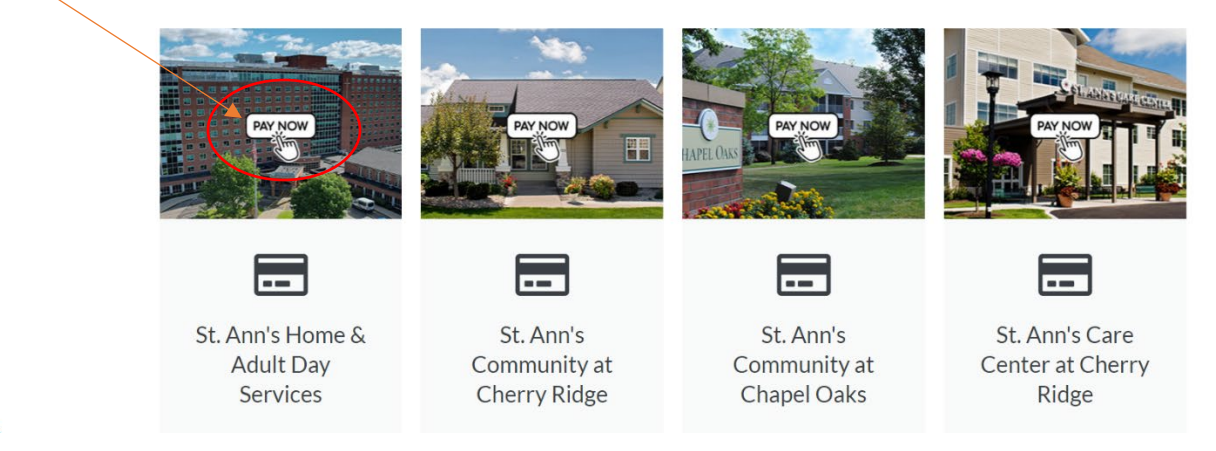

Step 4: Click on the "PAY NOW" button on the appropriate entity which will take you to this screen:

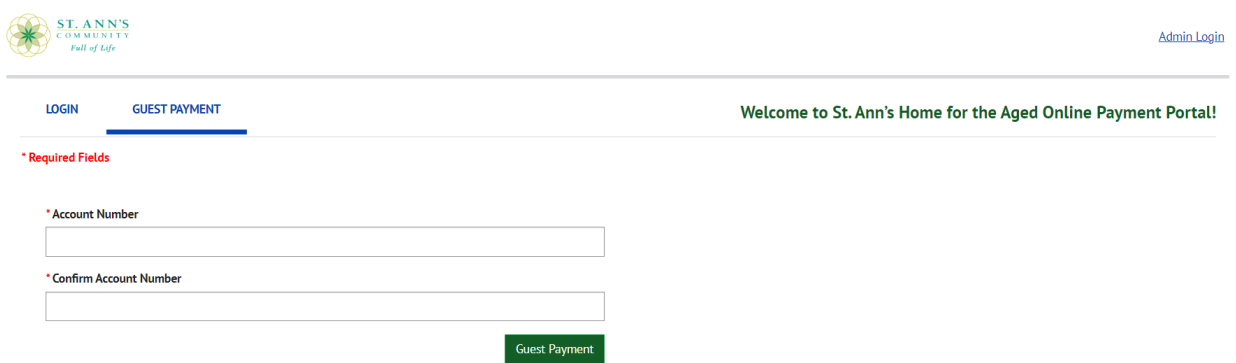

Click on GUEST PAYMENT tab and input the required information. The "Account Number" will be located on your statement and would be as follows "Vxxxxxxx".

*Once you have made one payment, you will be given the option to create a login for future use at the end of your transaction. This will allow you to log in monthly to make a payment.*

## Step 5: Fill in the information accordingly.

For the "Payment Method", please select "+ Enter" to choose to pay by Bank Account, to have payment directly withdrawn from bank account, or pay by credit card. Follow prompts of required information to process the payment. Once the transaction is completed, you can receive a receipt by email or print.

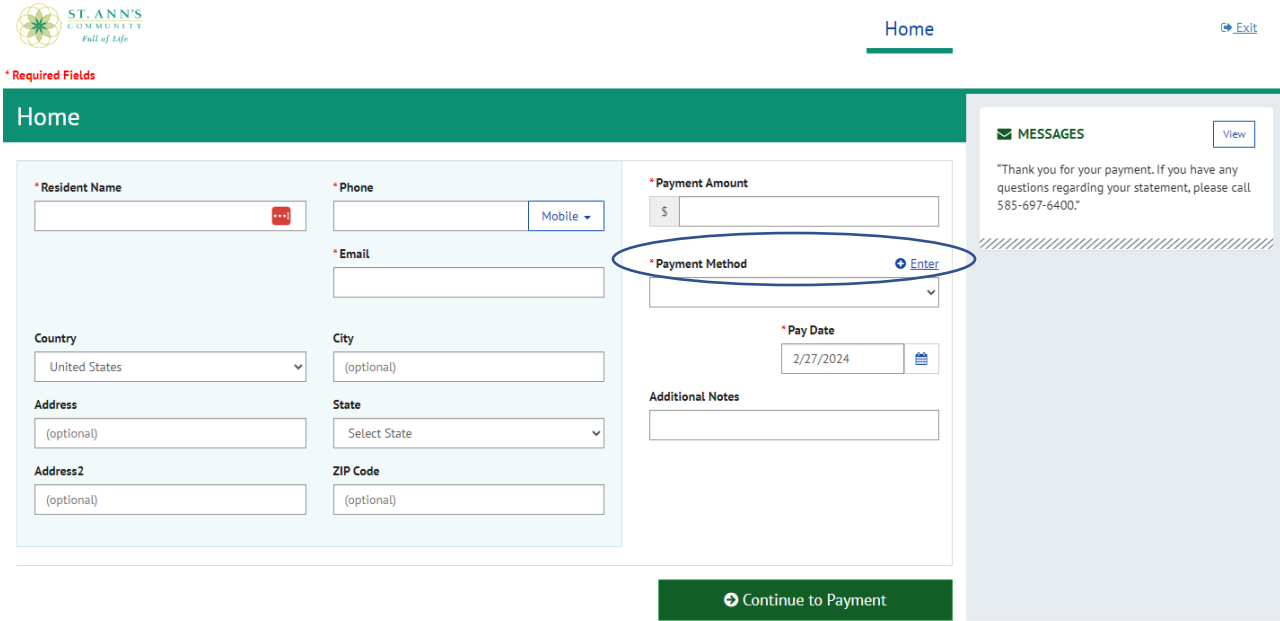

## **Additional Information:**

Pharmacy, Adult Day Participants and Rehab residents should utilize "St. Ann's Home & Adult Day Services" to pay their bills.